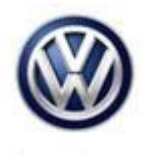

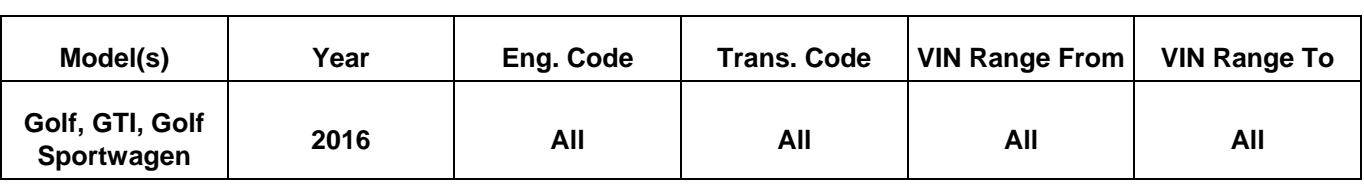

#### **Condition**

**91 15 11** November 24, 2015 **2042467**

**MIB2 MQB Composition Media Modular Infotainment System Malfunctions**

**Note:**

**This bulletin only applies to vehicles equipped with PR code 7Q0**

#### **Technical Background**

This procedure corrects the concern(s) specified below by updating the MIB2 Infotainment System software to the latest level **0613**.

#### **The customer may complain of one or more of the following symptoms:**

System requests an "activation key" for included features App-Connect malfunctions or is inoperative Infotainment display goes blank or dark Infotainment system freezes or reboots Infotainment system turns off without input Display screen turns blue with "Emergency Download" error message displayed Bluetooth is unavailable or inoperative Voice Recognition malfunctions or is inoperative Settings in menu are not stored or missing Audio source changes without input after key cycle SD card malfunctions or is inoperative Loss of paired Bluetooth device Language settings change without input Loss of radio presets Announcement volume changes or fluctuates without input

Loss of audio output

**© 2015 Volkswagen Group of America, Inc.**

Page 1 of 9

**All rights reserved. Information contained in this document is based on the latest information available at the time of printing and is subject to the copyright and other**  intellectual property rights of Volkswagen Group of America, Inc., its affiliated companies and its licensors. All rights are reserved to make changes at any time without notice.<br>No part of this document may be reproduced, **otherwise, nor may these materials be modified or reposted to other sites, without the prior expressed written permission of the publisher.** 

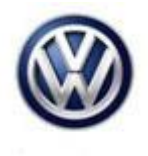

### **Production Solution**

Not applicable.

### **Service**

#### **Note:**

This technical bulletin must be read in its entirety before attempting the software update.

#### **Software Update Procedure**

Connect Midtronics InCharge 940 (INC 940) or GRX3000VAS Tester/Charger to the vehicle's battery.

Switch the ignition to the ON position.

Switch on the MIB radio.

Check the software version by pressing the "Menu" hard key on the infotainment display.

Scroll over through the touch screen menu using the tuner knob and stop on "setup".

Press "Setup" on the touch screen menu.

Press "System information" on the touch screen menu.

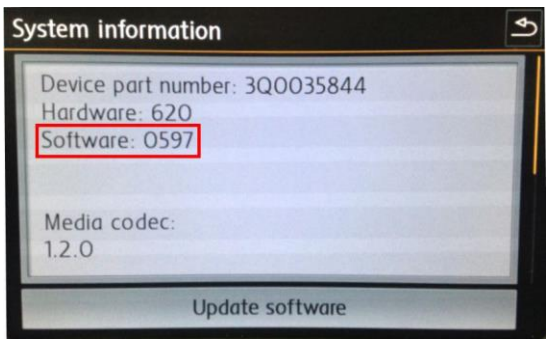

- If the currently installed "Software" level is lower than **0613**, proceed with this Technical Bulletin.
- If the currently installed "Software" level is greater than or equal to **0613**, this work procedure does not apply.

- Insert the applicable software update SD card into the 5F module SD card reader located in the glove box.
- Press "Update software" on the touch screen menu.

**© 2015 Volkswagen Group of America, Inc.**

**All rights reserved. Information contained in this document is based on the latest information available at the time of printing and is subject to the copyright and other**  intellectual property rights of Volkswagen Group of America, Inc., its affiliated companies and its licensors. All rights are reserved to make changes at any time without notice.<br>No part of this document may be reproduced, **otherwise, nor may these materials be modified or reposted to other sites, without the prior expressed written permission of the publisher.** 

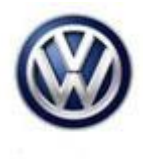

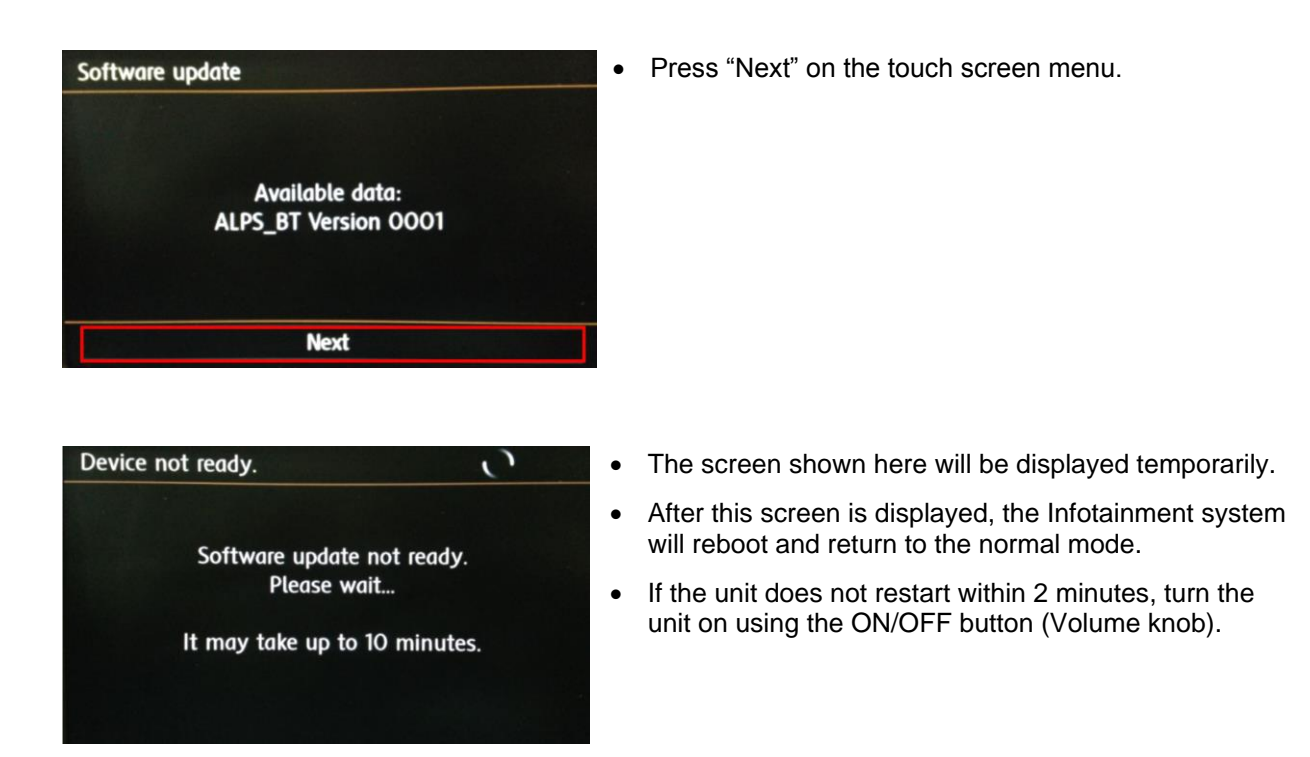

#### $\overline{\mathbf{1}}$  Tip:

**The Infotainment system may reboot one or more times during the update process. This is normal and not indicative of a malfunction.** 

 Once the Infotainment system turns back on, enter "Service Mode" by pressing and holding the "Menu" hard key button on the Infotainment display for 10 seconds.

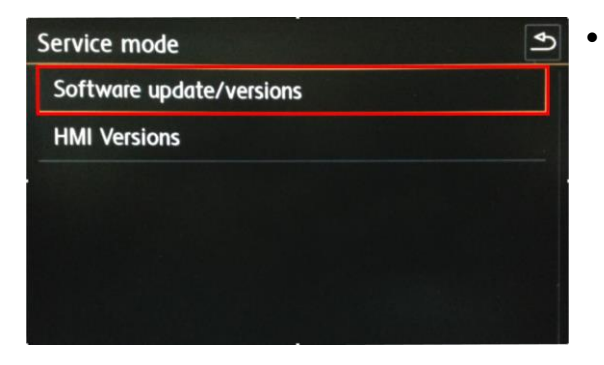

• Once Service Mode is displayed, press "Software update/versions" on the touch screen menu.

#### **© 2015 Volkswagen Group of America, Inc.**

**All rights reserved. Information contained in this document is based on the latest information available at the time of printing and is subject to the copyright and other**  intellectual property rights of Volkswagen Group of America, Inc., its affiliated companies and its licensors. All rights are reserved to make changes at any time without notice.<br>No part of this document may be reproduced, **otherwise, nor may these materials be modified or reposted to other sites, without the prior expressed written permission of the publisher.** 

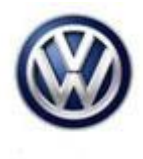

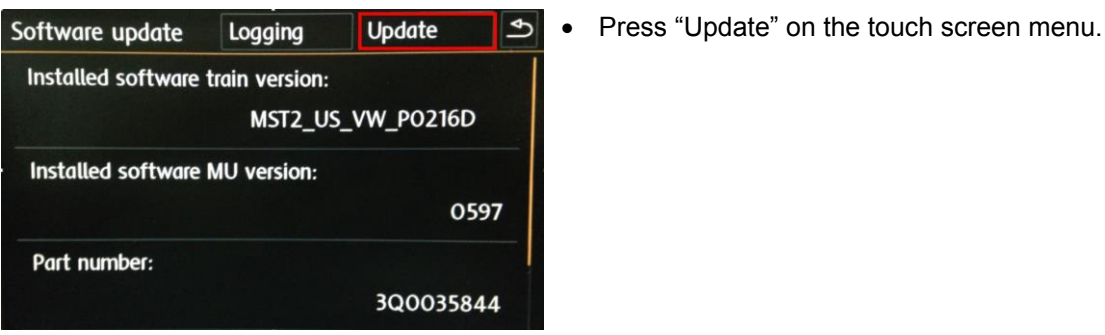

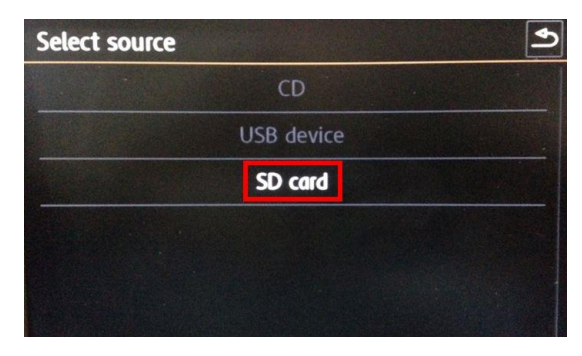

• Press "SD card" on the touch screen menu.

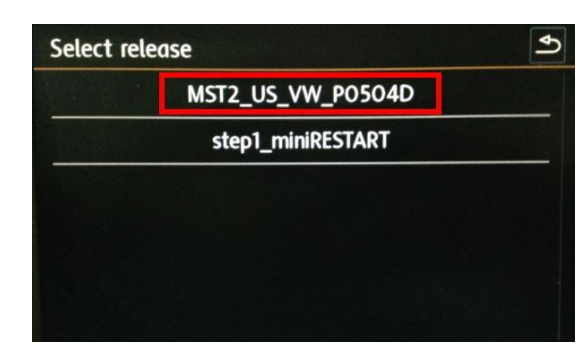

• Press "MST2\_US\_VW\_P0504D" on the touch screen menu.

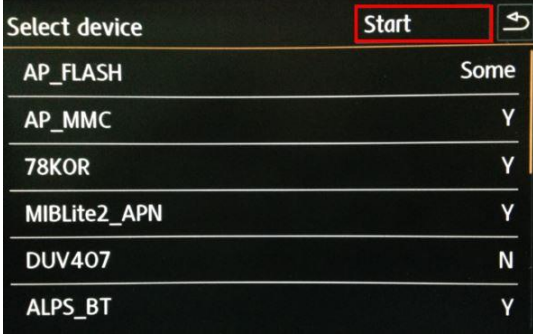

Press "Start" on the touch screen menu.

**© 2015 Volkswagen Group of America, Inc.**

Page 4 of 9

All rights reserved. Information contained in this document is based on the latest information available at the time of printing and is subject to the copyright and other<br>intellectual property rights of Volkswagen Group of

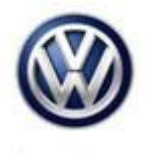

Press "Next" on the touch screen menu to begin the update.

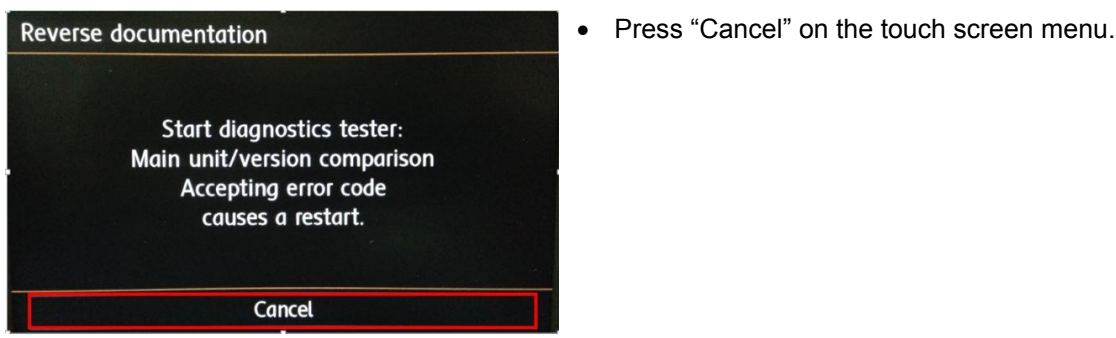

- The SD card update portion of the work procedure is now complete; remove the SD card from the 5F module in the glove box.
- Connect the diagnostic tester to the vehicle's DLC (Data Link Connector).

### **Note:**

Prior to launching the ODIS application and starting this procedure, confirm the tester screen saver and power settings in accordance with Special Tools and Equipment – Service Information Circular # VSE-08-18. Failure to do so may result in the tester entering power save mode during data transfer, and subsequent control module failure.

When using VAS 6150/x & VAS 6160X tester in conjunction with a VAS 5054A wireless transmitter head for a flash procedure, please connect a USB cable between the transmitter head and the tester. Failure to do so may lead to errors during the flash procedure.

- Launch the ODIS application.
- Begin Guided Fault Finding (GFF) by clicking on "Starting Diagnosis".
- Allow GFF to complete interrogation of the vehicle's control modules.
- Once the GFF interrogation of the control modules has been completed click on the "Control modules" tab and scroll down the list of modules to locate "5F Information Control Unit 1".
- Right click on the 5F Information Control unit 1 and select "Guided Functions".

**© 2015 Volkswagen Group of America, Inc.**

**All rights reserved. Information contained in this document is based on the latest information available at the time of printing and is subject to the copyright and other**  intellectual property rights of Volkswagen Group of America, Inc., its affiliated companies and its licensors. All rights are reserved to make changes at any time without notice.<br>No part of this document may be reproduced, **otherwise, nor may these materials be modified or reposted to other sites, without the prior expressed written permission of the publisher.** 

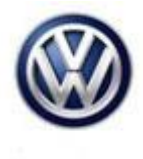

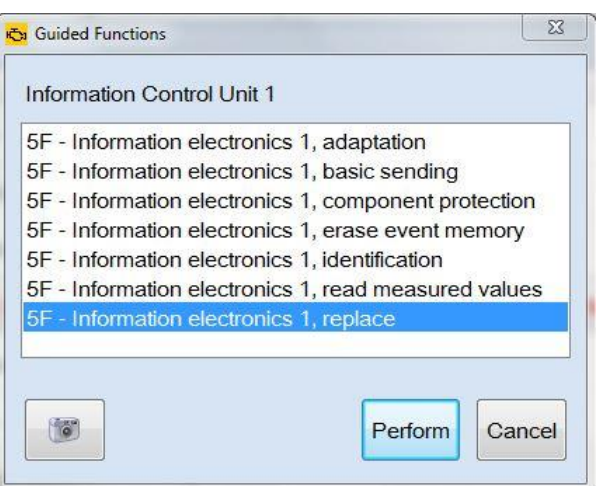

- Select "5F Information electronics 1, replace.
- Click "Perform".

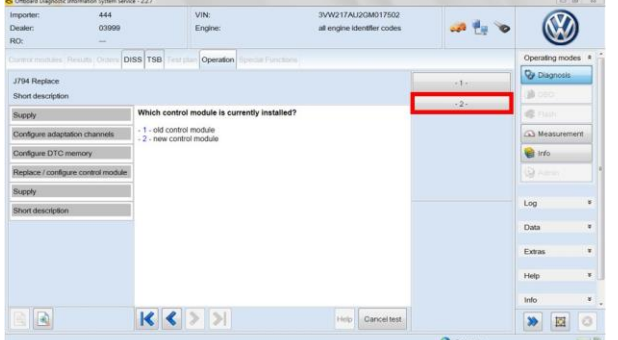

Select option 2, "new control module".

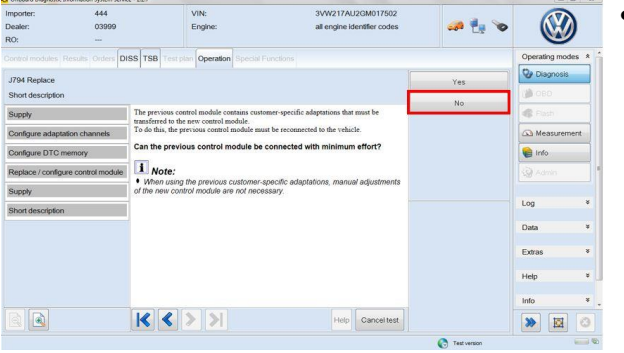

Click "No" on the screen shown here.

**© 2015 Volkswagen Group of America, Inc.**

Page 6 of 9

All rights reserved. Information contained in this document is based on the latest information available at the time of printing and is subject to the copyright and other<br>intellectual property rights of Volkswagen Group of

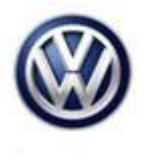

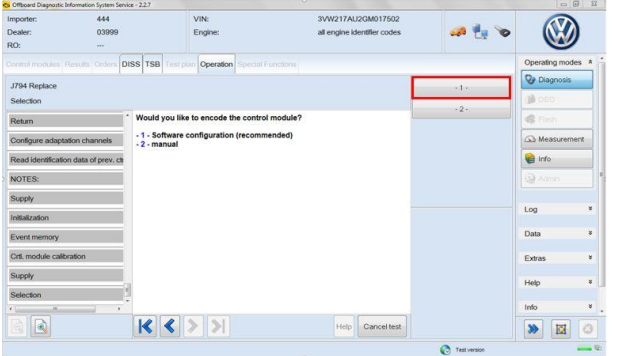

• Select option 1, "Software configuration (recommended)".

- Follow the remainder of the test plan as directed.
- Enter Geko ID whenever prompted.
- When requested, restart the Infotainment system by pressing and holding the ON/OFF button (volume knob) for 10 seconds.
- Press the ON/OFF button once to turn the Infotainment system back on.
- The update is now complete.
- Exit Guided Fault Finding.

**All rights reserved. Information contained in this document is based on the latest information available at the time of printing and is subject to the copyright and other**  intellectual property rights of Volkswagen Group of America, Inc., its affiliated companies and its licensors. All rights are reserved to make changes at any time without notice.<br>No part of this document may be reproduced,

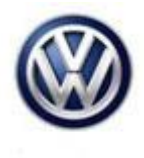

#### **Warranty**

**To determine if this procedure is covered under Warranty, always refer to the Warranty Policies and Procedures Manual 1)**

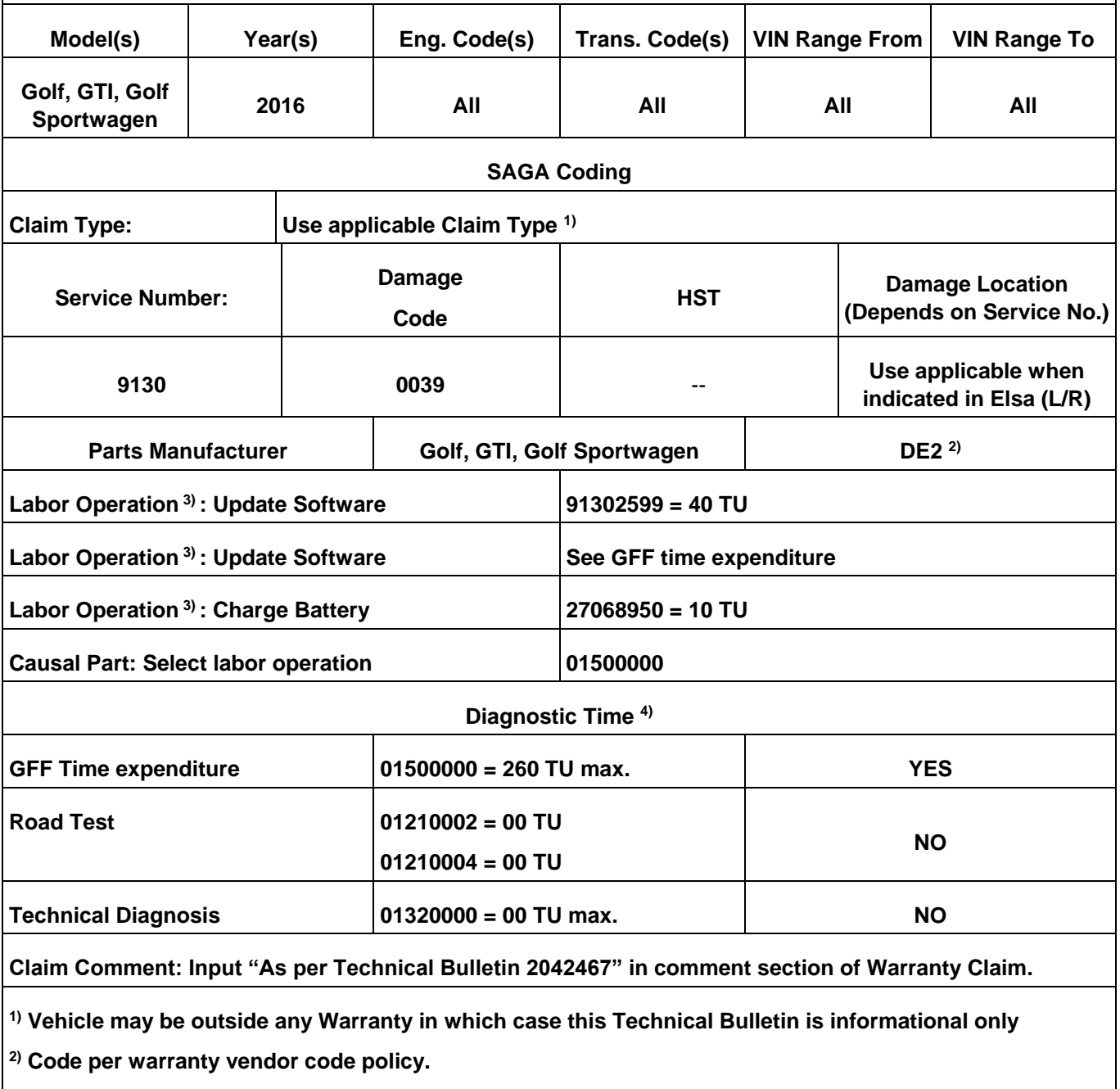

**3) Labor Time Units (TUs) are subject to change with ELSA updates.**

**© 2015 Volkswagen Group of America, Inc.**

**All rights reserved. Information contained in this document is based on the latest information available at the time of printing and is subject to the copyright and other**  intellectual property rights of Volkswagen Group of America, Inc., its affiliated companies and its licensors. All rights are reserved to make changes at any time without notice.<br>No part of this document may be reproduced,

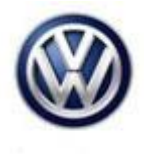

**4) Documentation required per Warranty Policies and Procedures Manual.**

### **Required Parts and Tools**

No special parts required.

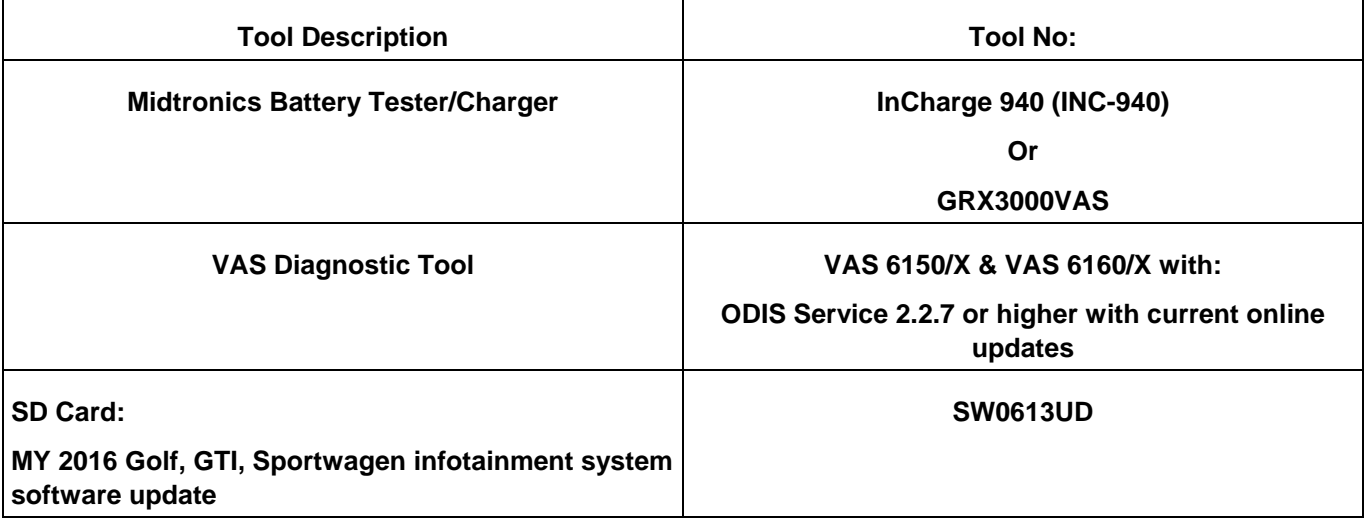

### **Tip:**

Additional copies of the SD cards may be ordered from Volkswagen Technical Literature Ordering Center at www.vw.techliterature.com.

#### **Additional Information**

**All part and service references provided in this Technical Bulletin are subject to change and/or removal. Always check with your Parts Dept. and Repair Manuals for the latest information.**

**© 2015 Volkswagen Group of America, Inc.**

**All rights reserved. Information contained in this document is based on the latest information available at the time of printing and is subject to the copyright and other**  intellectual property rights of Volkswagen Group of America, Inc., its affiliated companies and its licensors. All rights are reserved to make changes at any time without notice.<br>No part of this document may be reproduced, **otherwise, nor may these materials be modified or reposted to other sites, without the prior expressed written permission of the publisher.**